# **Initiation / Mémo FreeCad**

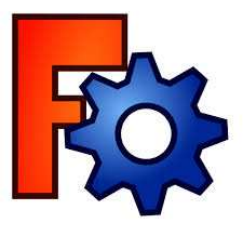

# **SOMMAIRE**

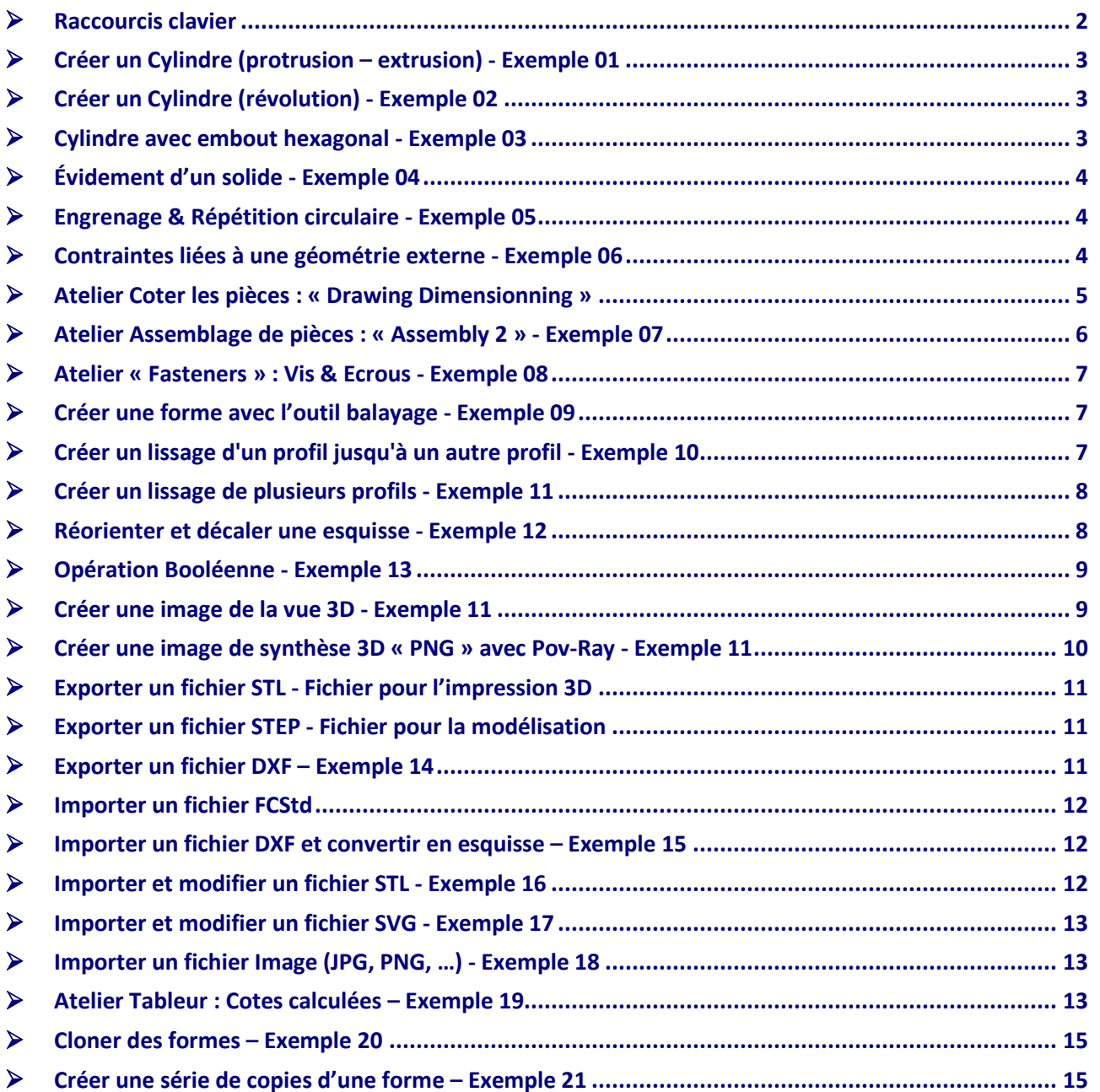

## Aide en ligne : **http://www.freecadweb.org/wiki/index.php?title=Online\_Help\_Toc/fr** *FreeCAD : Versions 0.16 & 0.17*

# **Raccourcis clavier**

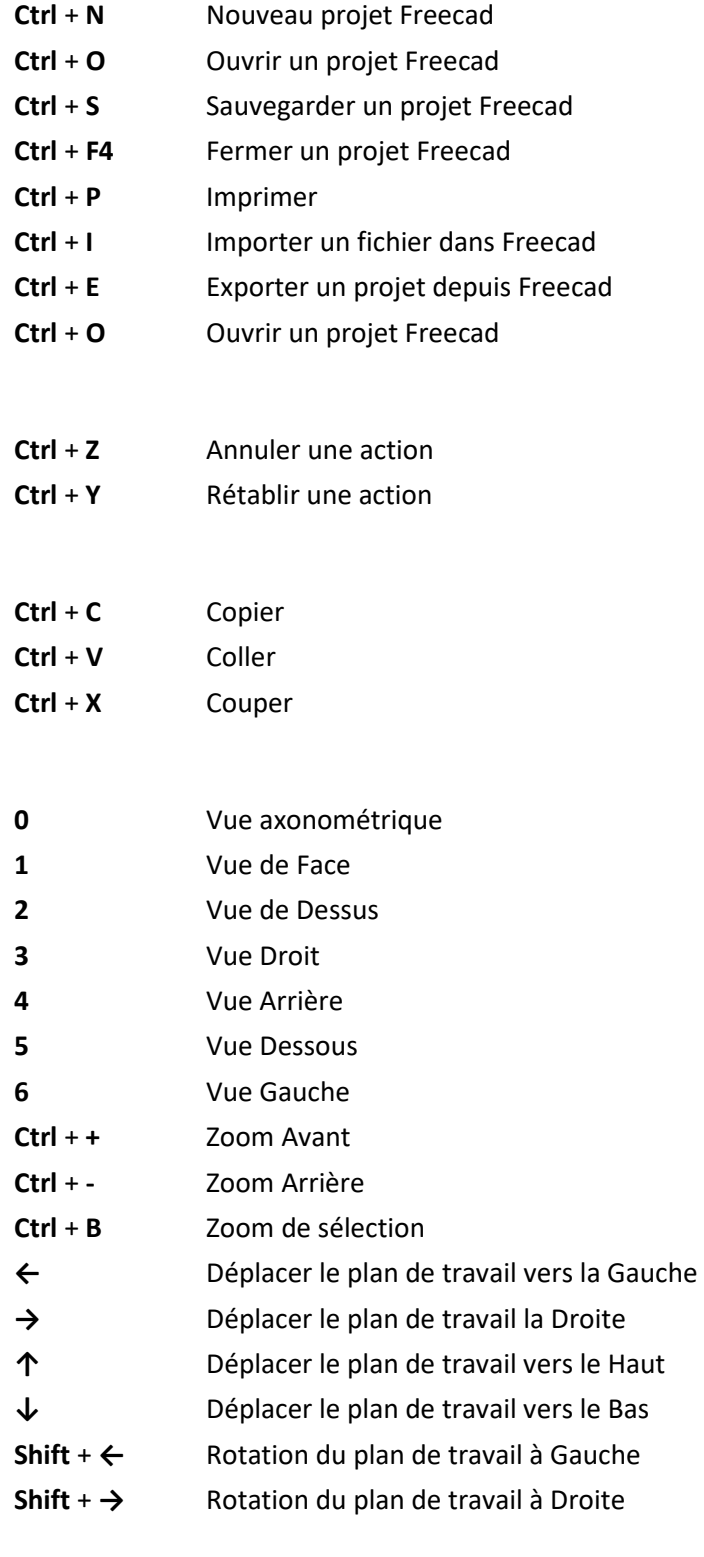

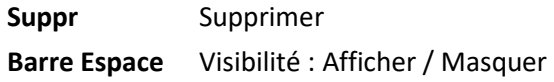

# **Créer un Cylindre (protrusion – extrusion) - Exemple 01**

- 1. Ouvrir l'atelier « Sketcher »
- 2. Créer une nouvelle esquisse
- 3. Réaliser une esquisse : un cercle
- 4. Ouvrir l'atelier « Part Design »
- 5. Avec la version 0.17, cliquer sur Menu  $\rightarrow$  « Part Design »  $\rightarrow$  « Create body »
- 6. Réaliser une « protrusion »
- *7. Avec la version 0.17, sélectionner l'option « Create cross-reference »*
- 8. Dans l'atelier « Part Design », sélectionner une face du cylindre
- 9. Créer une esquisse : cercle
- 10. Créer une cavité, une extrusion en spécifiant la profondeur

# **Créer un Cylindre (révolution) - Exemple 02**

- 1. Ouvrir l'atelier « Sketcher »
- 2. Créer une nouvelle esquisse
- 3. Réaliser une esquisse : un profil en L
- 4. Ouvrir l'atelier « Part Design »
- *5. Avec la version 0.17, cliquer sur Menu → « Part Design » → « Create body »*
- 6. Réaliser une « révolution »
- *7. Avec la version 0.17, sélectionner l'option « Create cross-reference »*

# **Cylindre avec embout hexagonal - Exemple 03**

- 1. Ouvrir l'atelier « Sketcher »
- 2. Créer une nouvelle esquisse
- 3. Réaliser une esquisse : un cercle
- 4. Ouvrir l'atelier « Part Design »
- 5. Avec la version 0.17, cliquer sur Menu  $\rightarrow$  « Part Design »  $\rightarrow$  « Create body »
- 6. Sélectionner l'esquisse créée
- 7. Réaliser une « protrusion »
- *8. Avec la version 0.17, sélectionner l'option « Create cross-reference »*
- 9. Créer une nouvelle esquisse en sélectionnant le même plan et en indiquant un décalage
- 10. Créer la forme souhaitée : un hexagone par exemple
- 11. Créer une protrusion en sélectionnant le type « Deux dimensions » et donner 2 valeurs distinctes pour créer une dissymétrie

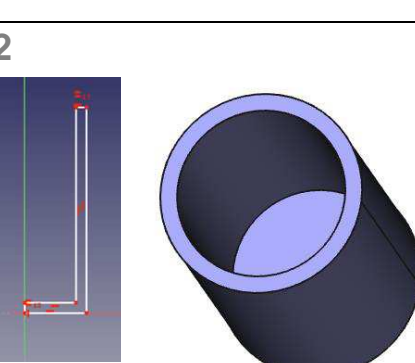

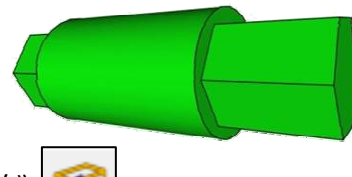

- 
- 

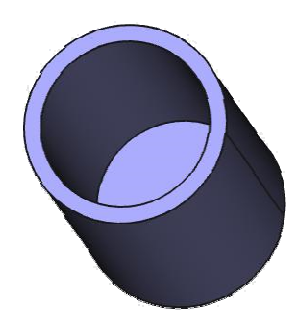

# **Évidement d'un solide - Exemple 04**

- 1. Ouvrir l'atelier « Part »
- 2. Créer un cube
- 3. Sélectionner une ou plusieurs faces
- 4. Cliquer sur Menu  $\rightarrow$  « Pièce »  $\rightarrow$  « Évidement... »

*Avec la version FreeCAD 0.17, la fonction est directement disponible depuis l'atelier « Part Design » :*

# **Engrenage & Répétition circulaire - Exemple 05**

*Créer un engrenage de 20 dents, d'un diamètre primitif de 50 mm, soit un module de 2,5 mm avec un angle de pression de 20°. L'engrenage comprend un trou central pour positionner l'axe de rotation et 5 trous.* 

- 1. Ouvrir l'atelier « Part Design »
- 2. Cliquer sur Menu  $\rightarrow$  « Part Design »  $\rightarrow$  « Involute gear... »
- 3. Renseigner les champs
- 4. L'engrenage est créé automatiquement
- 5. Avec la version 0.17, cliquer sur Menu  $\rightarrow$  « Part Design »  $\rightarrow$  « Create body »
- 6. Sélectionner l'esquisse « Involute gear » créée
- 7. Réaliser une « protrusion »
- 8. *Avec la version 0.17, sélectionner l'option « Create cross-reference »*
- 9. Sélectionner une face de l'engrenage
- 10. Créer une esquisse pour dessiner l'axe central
- 11. Créer une extrusion
- 12. Sélectionner la même face de l'engrenage
- 13. Créer une esquisse pour dessiner un cercle
- 14. Créer une extrusion
- 15. Créer une répétition circulaire
- 16. Indiquer l'angle et le nombre de répétitions

## **Contraintes liées à une géométrie externe - Exemple 06**

- 1. Ouvrir l'atelier « Sketcher »
- 2. Créer une nouvelle esquisse
- 3. Réaliser une esquisse : un cercle
- 4. Ouvrir l'atelier « Part Design »
- *5. Avec la version 0.17,* 
	- *cliquer sur Menu* - *« Part Design »* - *« Create body »*
- 6. Réaliser une « protrusion »
- 7. *Avec la version 0.17, sélectionner l'option « Create cross-reference »*
- 8. Sélectionner une face du cylindre
- 9. Utiliser l'outil « Géométrie externe » pour créer une arête liée à une géométrie externe. Les traits des contraintes sont affichés en « bleu ».

Il est possible de basculer du mode « dessin » au mode « traits de construction » avec le bouton

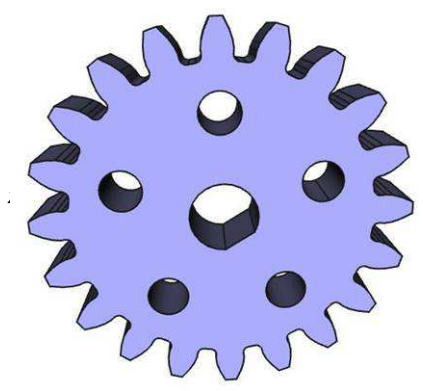

- 10. Dessiner l'arc de cercle à l'aide des outils « arc de cercle « et « trait »
- 11. Utiliser les outils « Contraintes » pour positionner l'arc de cercle
- Lorsqu'il n'y a plus de degré de liberté, les traits de construction passent en couleur verte.
- 12. Créer une extrusion en indiquant la profondeur souhaitée

#### **Atelier Coter les pièces : « Drawing Dimensionning »**

*Ce module permet d'ajouter des dimensions directement dans une vue en plan. L'outil ne permet de coter qu'un seul objet à la fois.* 

#### *Installation préalable*

- 1. Fermer FreeCAD
- 2. Télécharger le fichier ZIP : https://github.com/hamish2014/FreeCAD\_drawing\_dimensioning
- 3. Dé zipper le fichier dans le répertoire d'installation de FreeCAD : .../Freecad/Mod/
- 4. Lancer FreeCAD
- 5. Un nouvel atelier s'affiche : « Drawing Dimensioning »
- 6. Cliquer sur Menu  $\rightarrow$  « Macro »  $\rightarrow$  « Macros... »
- 7. Vérifier que le chemin de lancement des macros est : « C:/Program Files/**FreeCAD 0.16/Mod/** » sous Windows.

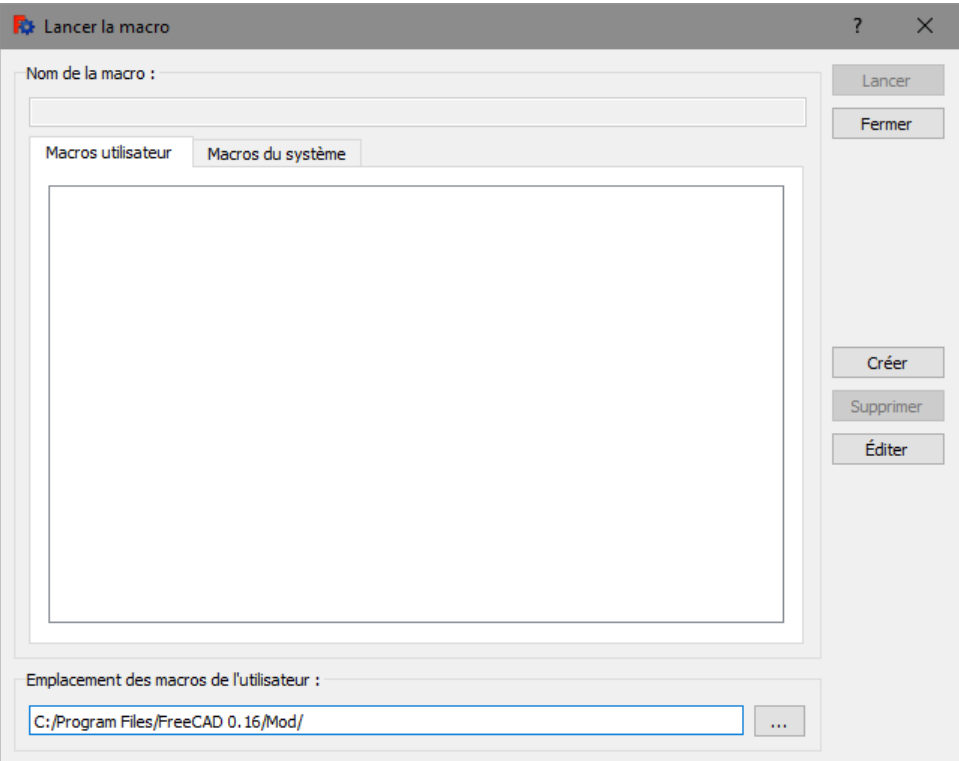

*Ajout des cotes ou des dimensions sur un plan* 

- 1. Ouvrir l'atelier « Drawing Dimensionning »
- 2. La barre d'outils ci-dessous apparaît :

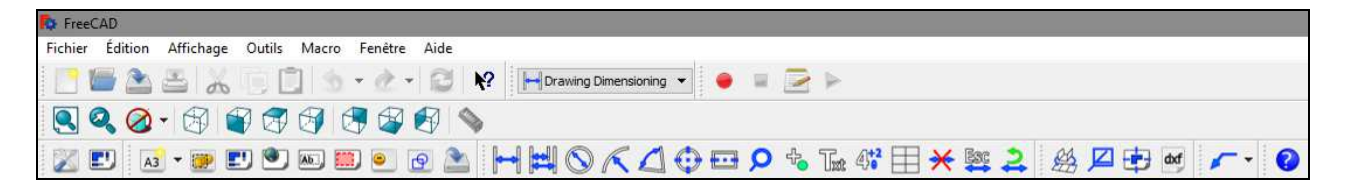

- 3. Cliquer sur le bouton « Insérer une nouvelle feuille »
- 4. Sélectionner l'objet.

 $A3$ 

- 5. Cliquer sur le bouton « Créer une projection orthogonale… »
- 6. Sélectionner les vues et faces à afficher
- 7. Coter les faces à l'aide des outils prévus à cet effet
- 8. Pour modifier les champs dans la cartouche, cliquer dans l'onglet « Modèle » puis « Page
- 9. Atteindre le champ « Editable Texts »
- 10. Cliquer sur « … » puis renseigner les champs

*Attention : quand les champs ont été modifiés, il n'est plus d'avoir accès aux fonctionnalités de l'atelier « Drawing Dimensionning ». Un Bug !!!* 

# **Atelier Assemblage de pièces : « Assembly 2 » - Exemple 07**

*Ce module permet de réaliser des assemblages de pièces dont les fichiers sont au format FreeCAD, STEP,…* 

*Installation préalable* 

- 1. Fermer FreeCAD
- 2. Télécharger le fichier ZIP : https://github.com/hamish2014/FreeCAD\_assembly2
- 3. Dé zipper le fichier dans le répertoire d'installation de FreeCAD : .../Freecad/Mod/
- 4. Lancer FreeCAD
- 5. Un nouvel atelier s'affiche : « Assembly 2 »

*Créer un assemblage de l'engrenage et de son axe* 

- 1. Ouvrir l'atelier « Assembly 2 »
- 2. Importer un projet « FreeCAD » ou un autre fichier (STEP, …)
- 3. Importer un second projet
- 4. Pour réaliser une contrainte entre 2 objets ayant des bords circulaires,

Cliquer sur le bouton puis sélectionner sur chaque objet le cercle de contraintes

- 5. Les 2 pièces s'assemblent
- 6. Cliquer sur le bouton  $\Box$  pour vérifier s'il n'y a pas d'interférences
- 7. Une fois les pièces assemblées, cliquer sur le bouton « MUX » pour obtenir un ensemble unique pouvant ensuite être utilisé comme une pièce unique utilisable par exemple dans l'atelier « Drawing » ou « Drawing Dimensionning ».

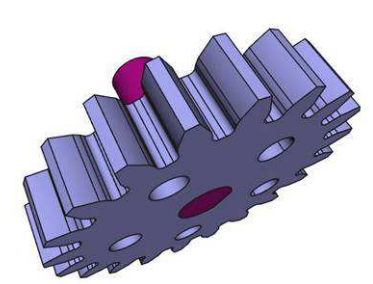

## **Atelier « Fasteners » : Vis & Ecrous - Exemple 08**

*Ce module permet de réaliser des écrous, vis, rondelle avec ou sans filetage.* 

#### *Installation préalable*

- 1. Fermer FreeCAD
- 2. Télécharger le fichier ZIP : http://theseger.com/projects/wp-content/uploads/2015/06/Fasteners\_V0.2.15
- 3. Dé zipper le fichier dans le répertoire d'installation de FreeCAD : .../Freecad/Mod/
- 4. Lancer FreeCAD
- 5. Un nouvel atelier s'affiche : « Fasteners »

#### *Créer un écrou, une vis…*

- 1. Ouvrir l'atelier « Fasteners »
- 2. Sélectionner un objet : vis, écrous, rondelle
- 3. Pour modifier les paramètres (diamètre, longueur), cliquer sur « Données » dans la fenêtre « Vue Combinée »

#### **Créer une forme avec l'outil balayage - Exemple 09**

- 1. Ouvrir l'atelier « Sketcher »
- 2. Créer une nouvelle esquisse : profil de la pièce
- 3. Nommer l'esquisse « Profil »
- 4. Réaliser une esquisse : le profil de la pièce dans le plan « XY » par exemple
- 5. Créer une nouvelle esquisse pour le chemin de balayage dans un plan perpendiculaire ( « plan « XZ »)
- 6. Nommer l'esquisse « Chemin »
- 7. Ouvrir l'atelier « Part »
- 8. Cliquer sur le bouton « Balayage d'une ou plusieurs section le long d'un chemin »
- 9. Indiquer dans la fenêtre l'esquisse profil
- 10. Cliquer sur le bouton « Chemin de balayage »
- 11. Sélectionner l'esquisse ou les traits manuellement : le chemin sélectionné apparaît en vert
- 12. Cliquer sur le bouton « Fait »
- 13. Cocher l'option « Créer le solide »
- 14. Cliquer sur le bouton « Ok »

# **Créer un lissage d'un profil jusqu'à un autre profil - Exemple 10**

- 1. Ouvrir l'atelier « Sketcher »
- 2. Créer une nouvelle esquisse
- 3. Dessiner une forme
- 4. Créer une seconde esquisse
- 5. Dessiner la seconde forme
- 6. Il faut décaler l'esquisse dans le plan pour ne pas que les 2 esquisses soient dans le même plan

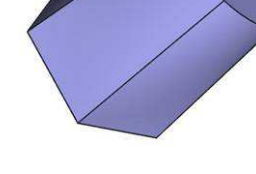

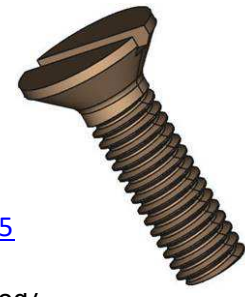

- 7. Cliquer sur Menu  $\rightarrow$  « Scketch »  $\rightarrow$  « Réorienter l'esquisse... »
- 8. Renseigner le champ « Décalage »
- 9. Ouvrir l'atelier « Part »
- 10. Cliquer sur le bouton « Lissage d'une série de profil »
- 11. Indiquer dans la fenêtre les 2 profils
- 12. Cocher l'option « Créer le solide »
- 13. Cliquer sur le bouton « Ok »

# **Créer un lissage de plusieurs profils - Exemple 11**

- 1. Ouvrir l'atelier « Sketcher »
- 2. Créer une nouvelle esquisse
- 3. Dessiner une forme
- 4. Créer une deuxième esquisse et indiquer le décalage du plan
- 5. Dessiner la deuxième forme
- 6. Créer d'autres esquisses et indiquer le décalage
- 7. Dessiner d'autres formes dans d'autres esquisses qui peuvent être dans des plans différents
- 8. Ouvrir l'atelier « Part »
- 9. Cliquer sur le bouton « Lissage d'une série de profil »
- 10. Indiquer dans la fenêtre l'ordre des profils
- 11. Cocher l'option « Créer le solide »
- 12. Cliquer sur le bouton « Ok »

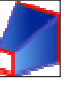

#### **Réorienter et décaler une esquisse - Exemple 12**

- 1. Ouvrir l'atelier « Sketcher »
- 2. Créer une nouvelle esquisse
- 3. Dessiner une forme et réaliser une protrusion
- 4. Créer une deuxième esquisse sur un plan XY ou XZ ou YZ
- 5. Pour modifier le plan, sélection l'esquisse
- 6. Cliquer sur Menu  $\rightarrow$  «Sketcher »  $\rightarrow$  « Réorienter l'esquisse... »
- 7. Sélectionner le nouveau plan
- 8. Modifier éventuellement le décalage du plan

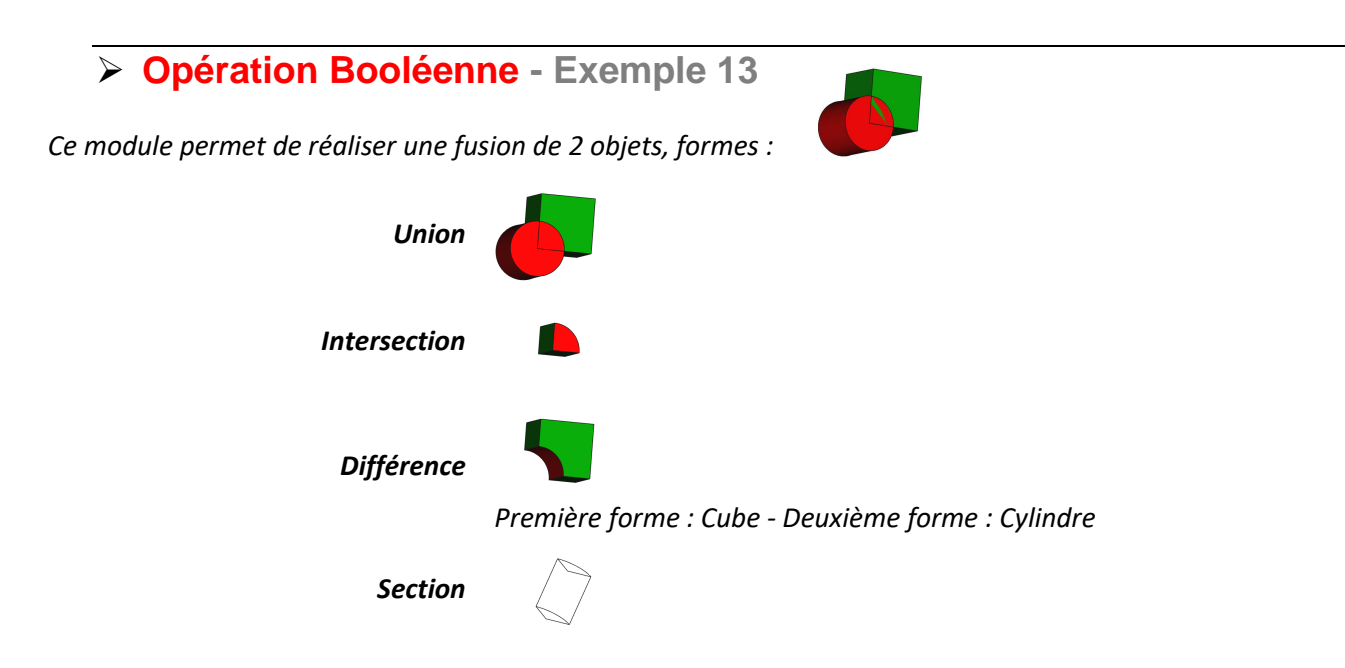

*Remarque : pour réaliser une fusion de 3 objets, il faut procéder en 2 étapes : fusionner les 2 objets puis fusionner le résultat de la fusion avec le 3éme objet.* 

- 1. Créer au préalable 2 formes
- 2. Sélectionner 2 formes ou objets
- 3. Ouvrir l'atelier « Part »
- 4. Cliquer sur Menu  $\rightarrow$  « Pièce »  $\rightarrow$  « Opération booléenne » puis sélectionner le type d'opération

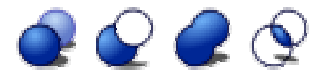

5. Cliquer sur le bouton « Assembler » puis sur le bouton « Fermer »

## **Créer une image de la vue 3D - Exemple 11**

- 1. Créer un objet
- 2. Sélectionner l'angle de vue et le zoom
- 3. Faire un clic « Droit » à l'aide la souris pour changer les modes d'apparence : couleur, affichage ou non des lignes,…
- 4. Cliquer sur Menu  $\rightarrow$  « Outils »  $\rightarrow$  « Enregistrer l'image... »

# **Créer une image de synthèse 3D « PNG » avec Pov-Ray - Exemple 11**

*Ce module permet de créer des images de synthèse en 3D* 

#### *Installation préalable*

- 1. Installer POV-Ray (outil gratuit)
- 2. Télécharger le fichier depuis le menu « Download » : http://www.povray.org/
- 3. Installer le logiciel POV-Ray
- 4. Sélectionner l'atelier « Raytracing »
- 5. Cliquer sur Menu  $\rightarrow$  « Edition »  $\rightarrow$  « Préférences »
- 6. Sélectionner l'onglet « Raytracing »
- 7. Remplir le champ « Exécutable de POV-Ray » : indiquer le chemin d'installation de POV-Ray
- 8. Cliquer le bouton « Appliquer » puis sur le bouton « Ok »

#### *Créer une image de synthèse 3D*

- 1. Cliquer sur Menu  $\rightarrow$  « Affichage »  $\rightarrow$  « Vue en perspective »
- 2. Orienter la pièce dans la position désirée
- 3. Sélectionner l'atelier « Raytracing »
- 4. Cliquer sur Menu  $\rightarrow$  « Lancer de rayon »  $\rightarrow$  « Nouveau projet POV-Ray » ou sur l'icône
- 5. Cliquer sur Menu  $\rightarrow$  « Lancer de rayon »  $\rightarrow$  « Insérer une pièce » ou sur l'icône
- 6. Sélectionner la pièce dans l'onglet « Modèle »
- 7. Dans l'onglet « Modèle », sélectionner le dossier « PovProjet » qui vient d'être créé
- 8. Cliquer sur Menu  $\rightarrow$  « Lancer de rayon »  $\rightarrow$  « Réinitialiser la camera » ou sur l'icône
- 9. Cliquer sur Menu  $\rightarrow$  « Lancer de rayon »  $\rightarrow$  « Exporter le projet... » pour créer un fichier « .POV »
- 10. Enregistrer le fichier avec l'extension « .POV » dans le répertoire de travail
- 11. Ouvrir le fichier « POV » créé depuis l'explorateur de fichier
- 12. Le logiciel de rendu POV-Ray se lance
- 13. Pour sélectionner la taille du fichier PNG, cliquer sur le bouton « Ini »
- 14. Sélectionner la taille de l'image dans le menu déroulant « Section »

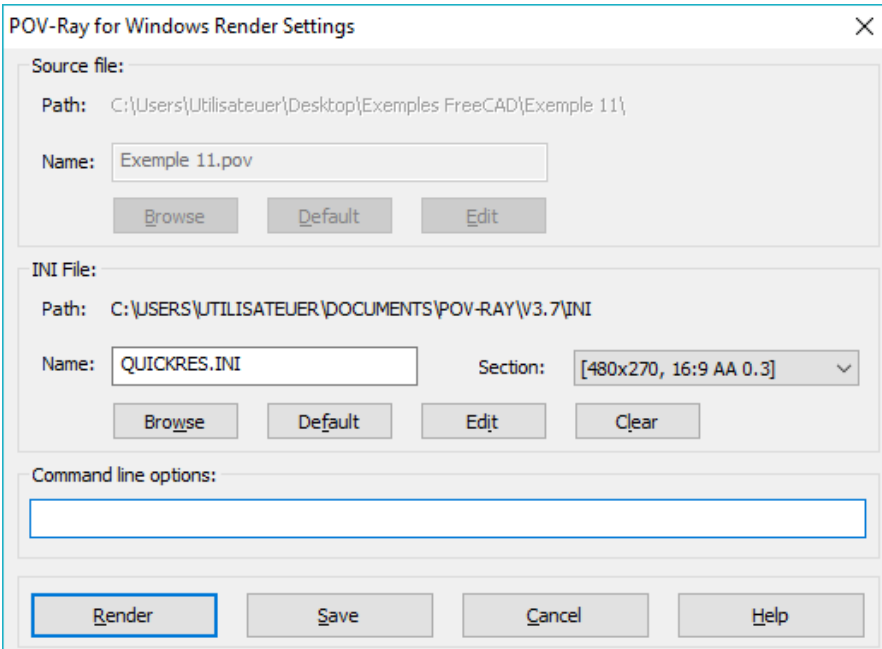

∣≪ Ini

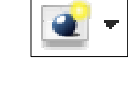

面

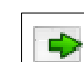

Tray

15. Pour générer le rendu, cliquer sur le bouton « Run »

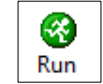

- 16. Après la réalisation complète du fichier, un fichier « PNG » est créé dans le même répertoire que le fichier « POV » - 31 Z
- 17. Cliquer sur le bouton « Tray » pour visualiser le répertoire où sont les fichiers de rendu

# **Exporter un fichier STL - Fichier pour l'impression 3D**

*Initialement conçu pour exporter les modèles CAO vers les machines d'impression 3D, ce format est basé sur une facettisation par des éléments triangles.* 

- 1. Dessiner un ou plusieurs objets / pièces
- 2. Sélectionner tous les objets (ou Ctrl + A)
- 3. Cliquer sur Menu  $\rightarrow$  « Fichier »  $\rightarrow$  « Exporter... » puis sélectionner l'extension « .STL »

**Exporter un fichier STEP - Fichier pour la modélisation** 

*Le format « STEP » tend à s'imposer comme le standard d'échange entre les principales plateformes de CAO.* 

- 1. Dessiner un ou plusieurs objets / pièces
- 2. Sélectionner tous les objets (ou Ctrl + A)
- 3. Cliquer sur Menu  $\rightarrow$  « Fichier »  $\rightarrow$  « Exporter... » puis sélectionner l'extension « STEP »

# **Exporter un fichier DXF – Exemple 14**

*DXF, sigle de Drawing eXchange Format, est un format créé par la société Autodesk servant à échanger des fichiers DAO ou CAO entre systèmes CAO n'utilisant pas le même format de fichier natif.* 

*Le format DXF a été conçu à l'origine pour représenter les modèles 3D créés avec AutoCAD.* 

- 1. Dessiner un ou plusieurs objets / pièces
- 2. Ouvrir l'atelier « Draft »
- 3. Sélectionner une vue : Face, Arrière, Dessus, Dessous, Gauche, Droite,
- 4. Sélectionner l'objet (Ctrl + A)
- 5. Cliquer sur le bouton « Crée une projection 2D d'objets sélectionnés
- 6. Dans la vue combinée, « Shape2DView » apparaît
- 7. Sélectionner « Shape2DView » puis cliquer sur Menu  $\rightarrow$  « Fichier »  $\rightarrow$  « Exporter... » puis sélectionner l'extension « .DXF »

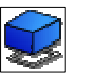

#### **Importer un fichier FCStd**

- 1. Créer un nouveau projet
- 2. Importer un projet existant : Menu  $\rightarrow$  « Fichier »  $\rightarrow$  « Importer... » puis sélectionner l'extension «.FCStd »
- 3. FreeCAD ouvre le second projet
- 4. Sélectionner un élément du projet ouvert
- 5. Copier l'élément : Clic « Bouton Droit »  $\rightarrow$  « Copier »
- 6. Sélectionner le premier projet : Clic « Bouton Droit »  $\rightarrow$  « Activer le document »
- 7. Copier l'élément : Clic « Bouton Droit »  $\rightarrow$  « Coller »

#### **Importer un fichier DXF et convertir en esquisse – Exemple 15**

*DXF, sigle de Drawing eXchange Format, est un format créé par la société Autodesk servant à échanger des fichiers DAO ou CAO entre systèmes CAO n'utilisant pas le même format de fichier natif.* 

*Le format DXF a été conçu à l'origine pour représenter les modèles 3D créés avec AutoCAD.* 

*Le logiciel gratuit « LibreCAD » permet de lire, créer et d'enregistrer des fichiers au format DXF.* 

- 1. Créer un nouveau projet
- 2. Importer un le fichier DXF : Menu  $\rightarrow$  « Fichier »  $\rightarrow$  « Importer... » puis sélectionner l'extension «.DXF »
- 3. FreeCAD importe le fichier DXF et crée dans l'onglet « Modèle » un dossier au nom du fichier importé
- 4. Ouvrir les dossiers pour afficher les formes créées
- 5. Sélectionner l'atelier « Draft »
- 6. Dans l'onglet « Modèle », sélectionner les formes à convertir en esquisse : sélectionner plusieurs formes à l'aide du bouton « Shift » et sélectionner les formes
- 7. Cliquer sur Menu  $\rightarrow$  « Draft »  $\rightarrow$  « Draft vers Esquisse » ou sur le bouton
- 8. Dans l'onglet « Modèle », une esquisse est crée par objet ou élément.
- 9. Sélectionner l'atelier « Part Design »
- 10. Sélectionner toutes les esquisses dans l'onglet « Modèle »
- 11. Cliquer sur Menu  $\rightarrow$  « Part Design »  $\rightarrow$  « Fusionne les esquisses »
- 12. Une nouvelle esquisse est créée
- 13. Il est possible de supprimer les esquisses précédentes et le dossier DXF importé
- 14. A partir de la nouvelle esquisse créée, il est possible de la modifier, réaliser une protrusion, une extrusion,…

## **Importer et modifier un fichier STL - Exemple 16**

*A partir d'un fichier STL, modifier l'objet pour ajouter, supprimer… des formes.* 

- 1. Créer un nouveau projet
- 2. Importer un le fichier STL: Menu  $\rightarrow$  « Fichier »  $\rightarrow$  « Importer... » puis sélectionner l'extension «.STL »
- 3. Ouvrir l'atelier « Part »
- 4. Cliquer sur Menu  $\rightarrow$  « Pièce »  $\rightarrow$  « Créer la forme à partir d'un maillage »
- 5. Renseigner la tolérance (0,10 par défaut) et valider
- 6. Toujours dans l'atelier « Part », cliquer sur Menu  $\rightarrow$  « Pièce »  $\rightarrow$  « Convertir en solide »

# **Importer et modifier un fichier SVG - Exemple 17**

*Réaliser un objet 3D à partir d'un fichier vectoriel SVG à 2 dimensions.* 

*Le fichier SVG pourra être réalisé avec des logiciels gratuits comme LibreOffice Draw ou Inskcape. Avec Inskcape, le dessin devra être enregistré au format vectoriel.* 

- 1. Créer un nouveau projet
- 2. Importer un le fichier STL : Menu  $\rightarrow$  « Fichier »  $\rightarrow$  « Importer... » puis sélectionner l'extension «.SVG »
- 3. Sélectionner l'option « SVG as geometry (importSVG) »
- 4. Ouvrir l'atelier « Draft »
- 5. Dans l'onglet « Modèle », pour chaque forme, une par une, sélectionner une forme cliquer sur Menu  $\rightarrow$  « Draft »  $\rightarrow$  « Mettre à niveau »
	- ou cliquer sur l'icône
- 6. Un objet « Facexxx » est crée pour chaque forme
- 7. Ouvrir l'atelier « Part »
- 8. Dans l'onglet « Modèle », sélectionner toutes les faces crées à l'aide des touches « Shift » ou « Ctrl »
- 9. Cliquer sur le bouton « Extrusion »
- 10. Une extrusion de chaque face est opérée
- 11. Réaliser éventuellement une opération booléenne par soustraction pour creuser certaines formes extrudées

# **Importer un fichier Image (JPG, PNG, …) - Exemple 18**

*L'atelier « Image » permet d'importer des images bitmap comme des plans dans le document FreeCAD, de sorte qu'elles peuvent être utilisées comme support pour tracer par des esquisses ou des formes.* 

- 1. Créer un nouveau projet
- 2. Ouvrir l'atelier « Image »
- 3. Cliquer sur l'icône « Créer une image plane dans l'espace 3 D »
- 4. Sélectionner le plan et modifier éventuellement le décalage

# **Atelier Tableur : Cotes calculées – Exemple 19**

*L'atelier tableur permet de créer, d'éditer des feuilles de calcul et de réaliser des calculs.* 

- 1. Créer un nouveau projet
- 2. Ouvrir l'atelier « Spreadsheet »
- 3. Créer une nouvelle feuille de calcul *Remarque : des dysfonctionnements sont rencontrés avec l'importation de données depuis un fichier « .CSV » réalisé avec LibreOffice ou Excel*
- 4. Renommer la feuille de calcul dans la fenêtre vue combinée
- 5. Par exemple, dans la colonne « A », saisir la définition du nom de la variable
- 6. Dans la colonne « B », seront affichées les valeurs des variables saisies ou calculées

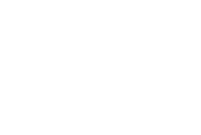

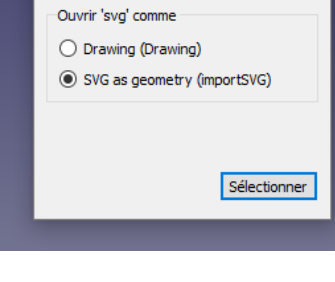

k<mark>t</mark> Sélectionner le module

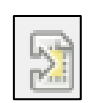

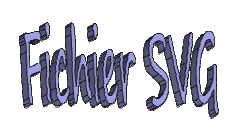

 $\times$ 

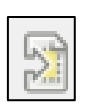

Importer JPG

7. Pour affecter un nom de variable à la cellule, faire un clic « Droit » puis « Propriétés » puis renseigner l'onglet « Alias »

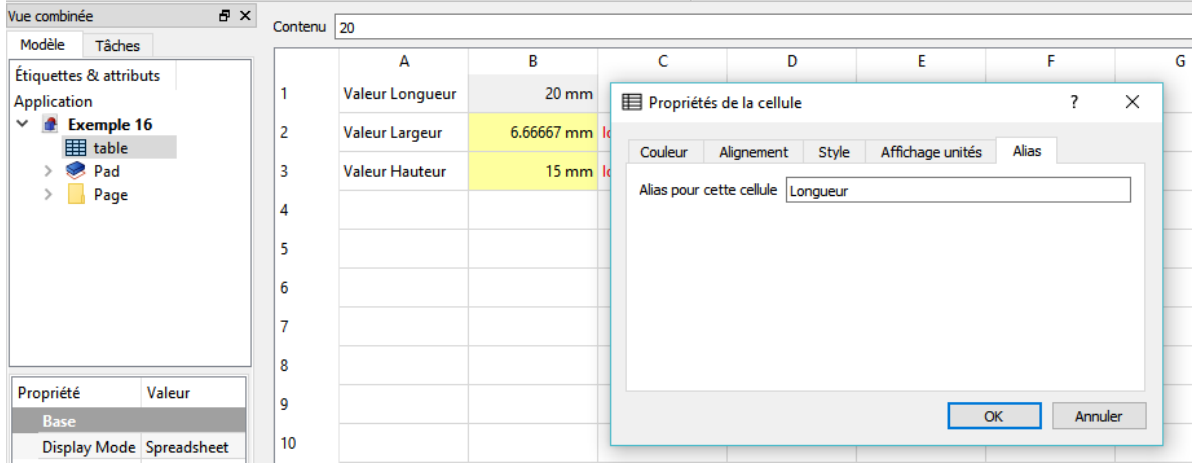

- 8. Quand un nom ou un alias est saisi, la cellule se colore automatiquement
- 9. Dans l'onglet « Affichage unités », il est possible d'indiquer l'unité de mesure
- 10. Ouvrir l'atelier « Part Design »
- 11. Dessiner une esquisse : un rectangle par exemple
- 12. Sélectionner un trait de l'esquisse pour fixer une contrainte de distance
- 13. Au lieu de saisir la valeur manuellement, cliquer sur le pointeur à côté des 2 flèches

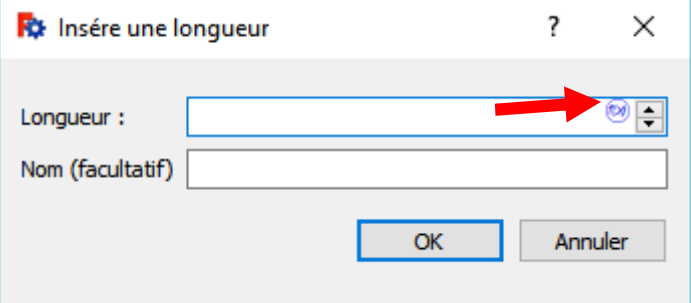

14. Saisir le nom de table puis un « . » puis le nom de la variable. La valeur s'affiche en haut « Résultat : … »

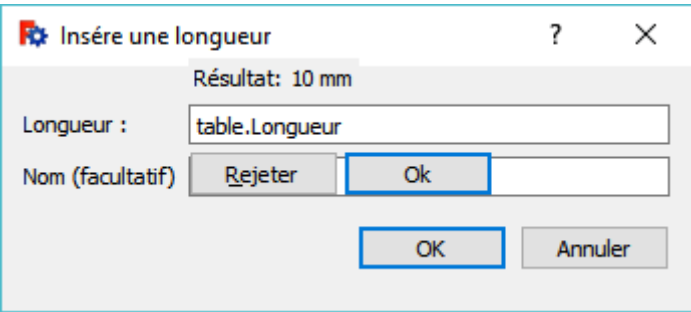

- 15. Lors du changement de la valeur dans le tableur, la nouvelle valeur est mise à jour automatiquement
- 16. La valeur du champ ne peut pas être changée manuellement : le champ est grisé. Pour changer la valeur, il faut cliquer sur le bouton « Rejeter »

## **Cloner des formes – Exemple 20**

*L'outil « Clone » génère une copie para métriquement liée à l'objet original d'un objet sélectionné. Si l'objet original est modifié, le clone sera aussi modifié, mais maintiendra sa position rotation et échelle.* 

- 1. Créer un nouveau projet
- 2. Créer une forme en 3D
- 3. Ouvrir l'atelier « Draft »
- 4. Sélectionner l'objet
- 5. Cliquer sur l'icône « Clone les objets sélectionnés »
- 6. Dans la fenêtre « Vue combinée », sélectionner l'onglet « Données »
- 7. Modifier la position de l'objet cloné pour qu'il ne soit plus superposé à l'objet original
- 8. Modifier une cote de l'original modifie automatiquement la cote du clone
- 9. Il est possible de modifier l'apparence de l'objet : sélectionner l'objet, puis clic « Droit »
- 10. A l'aide du bouton « Apparence », changer la couleur de l'objet et l'affichage des filets

#### **Créer une série de copies d'une forme – Exemple 21**

*Crée une copie d'une forme sélectionnée le long d'un chemin sélectionné* 

- 1. Créer un nouveau projet
- 2. Créer une forme en 3D
- 3. Ouvrir l'atelier « Draft »
- 4. Créer un tracé avec les outils de l'atelier « Draft »
- 5. Sélectionner l'objet puis le chemin
- 6. Cliquer sur l'icône « Chemin pour série de formes »
- 7. Dans la fenêtre « Vue combinée », sélectionner l'onglet « Données »
- 8. Modifier les paramètres d'affichage : nombre de clones, orientation....

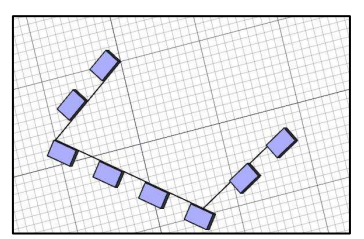

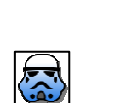